## **Using the Messages feature in Open LMS / Moodle**

Different ways to open the Messages window

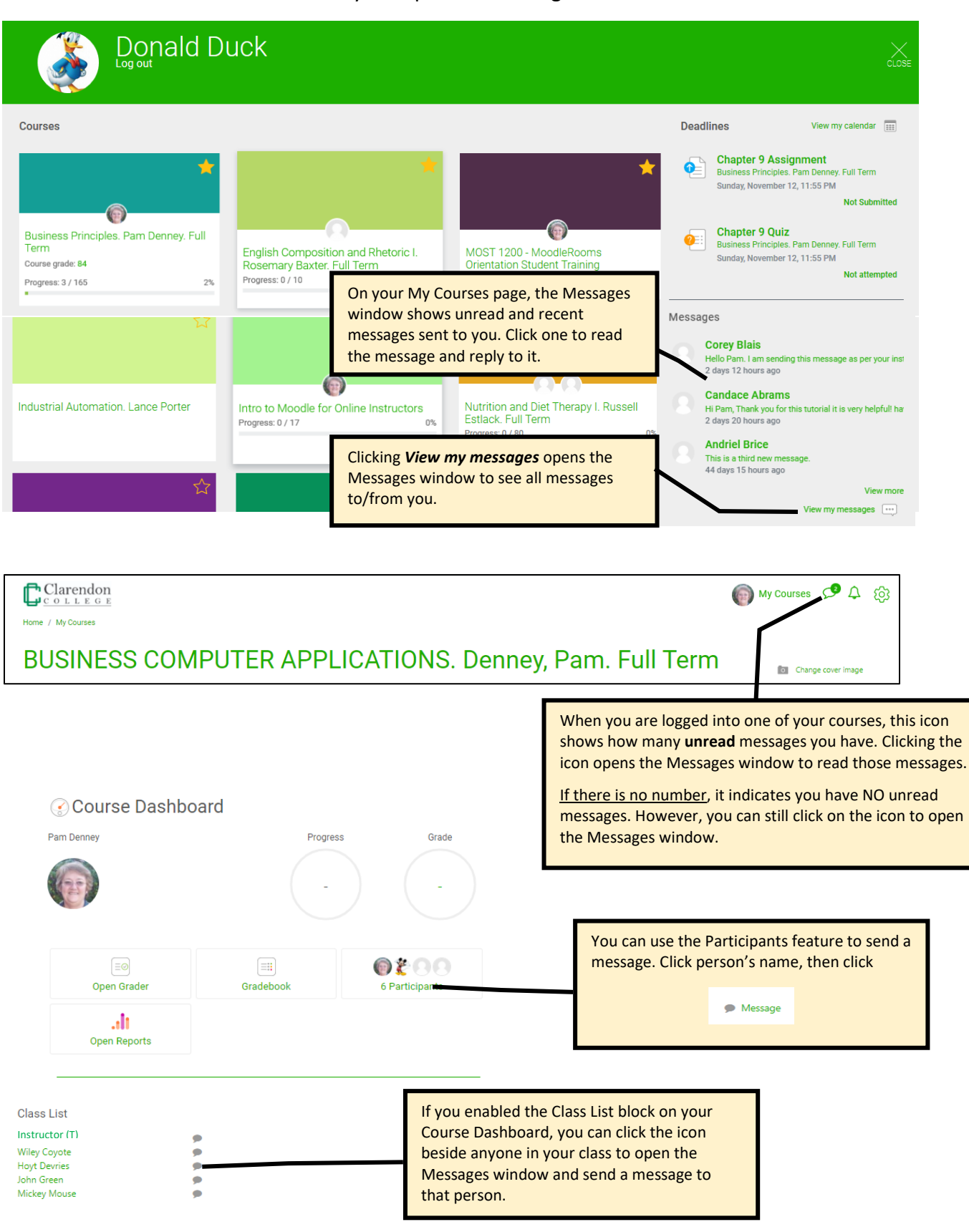

The remaining pages show what the Messages window looks like and how to use it.

## **The Messages window**

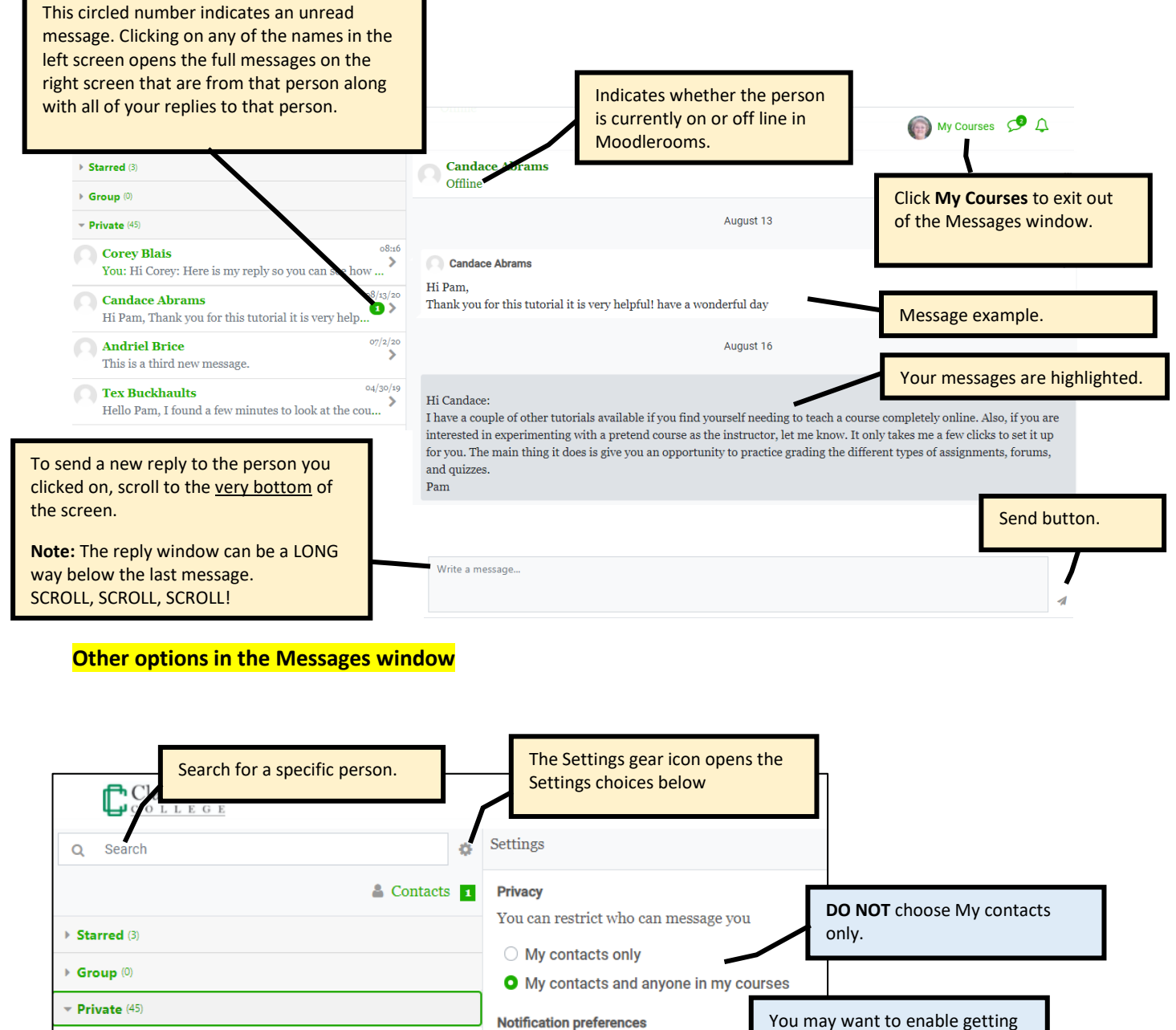

08:20 **Candace Abrams Activity stream** ⋟ You: Hi Candace: I have a couple of other tutorials ... **Email**  $08:16$ Corey Blais  $\rightarrow$ **General** You: Hi Corey: Here is my reply so you can see how ... Use enter to send 07/2/20 **Andriel Brice** > This is a third new message.

Enabling this choice means you don't have to click the "Send" button when ready to send a message. (*Don't enable if you sometimes send multiple paragraphs.)*

notifications of new messages by

Email.

## **Messages sections in left pane**

There are 3 sections in the Messages window where student messages can be organized: **Starred**, **Group**, and **Private**.

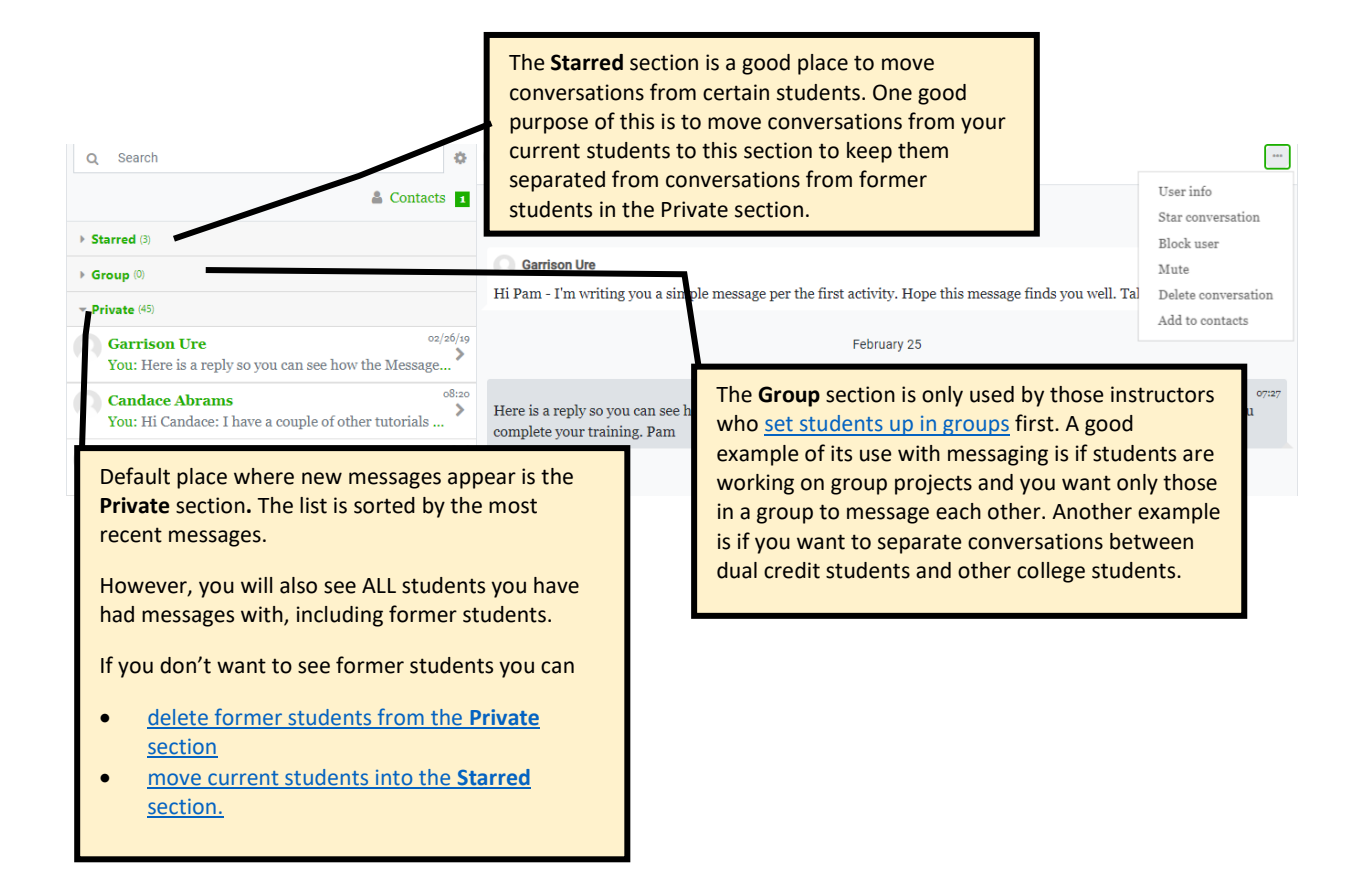

## <span id="page-2-0"></span>**Move current students into the Starred section.**

Doing this is one method to keep your current student messages separated from former students.

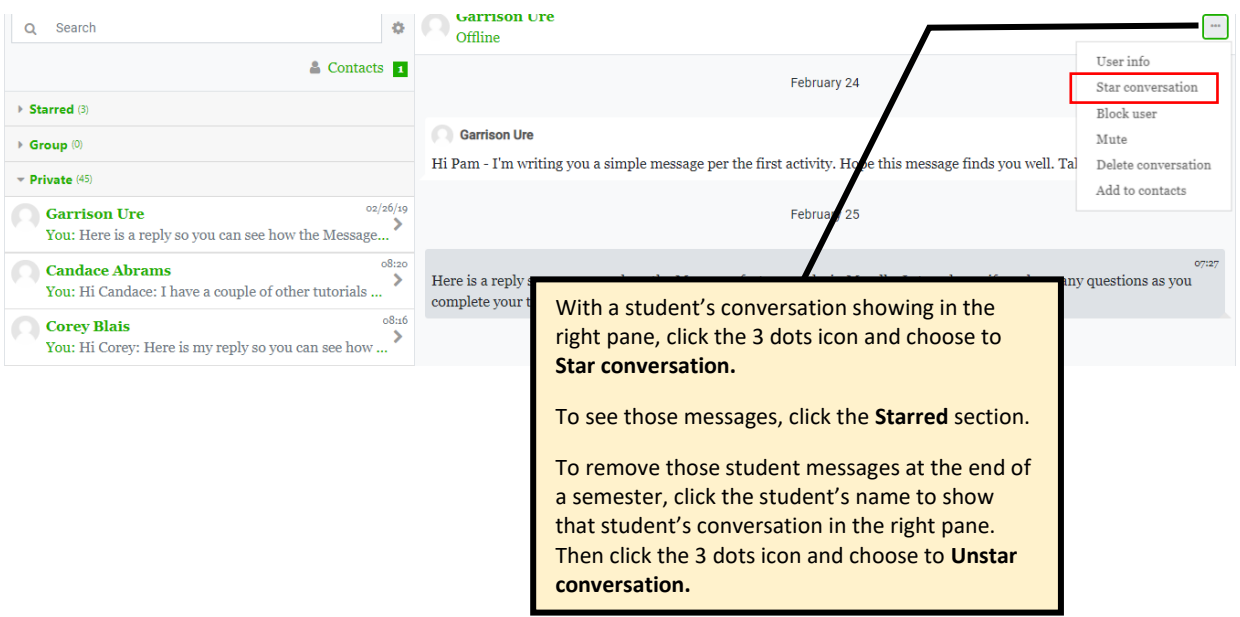

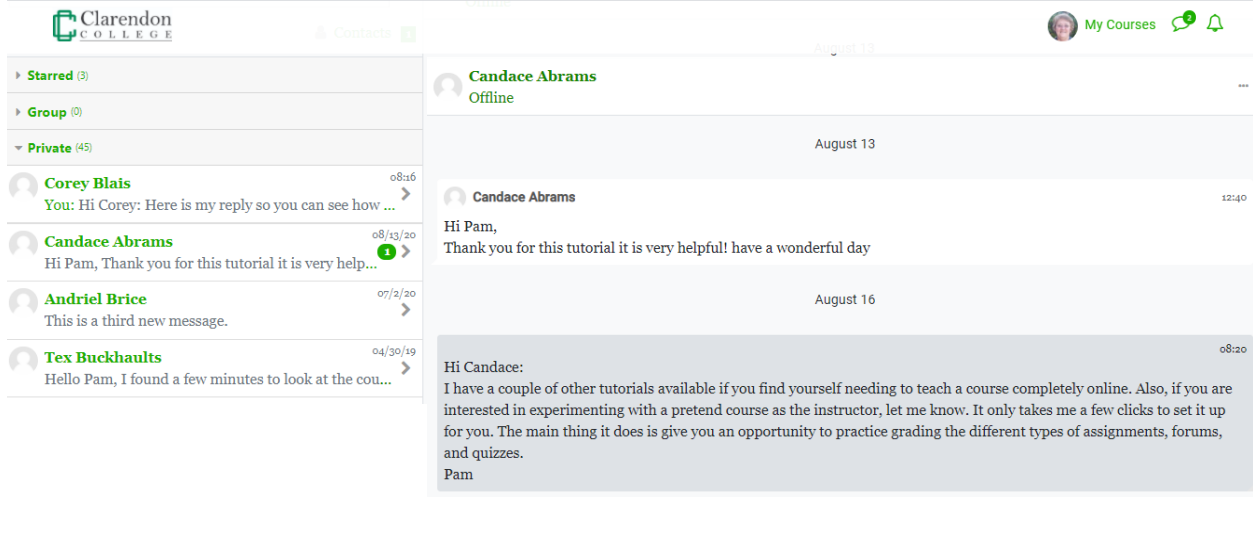

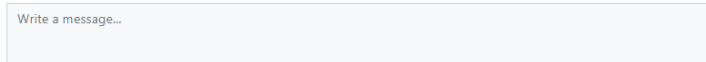

 $\overline{a}$